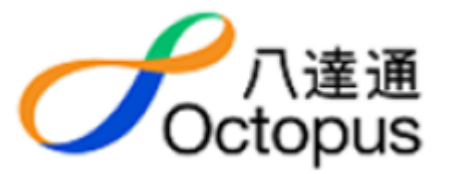

八達通卡有限公司 **2021** 年 **1** 月 **1.8** 版

本文件所載資料屬八達通卡有限公司版權所有。

未經書面許可,不得向八達通卡有限公司以外機構或人士複製、展示或透露本文件內任何 資料。

© 2021 八達通卡有限公司版權所有

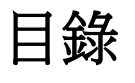

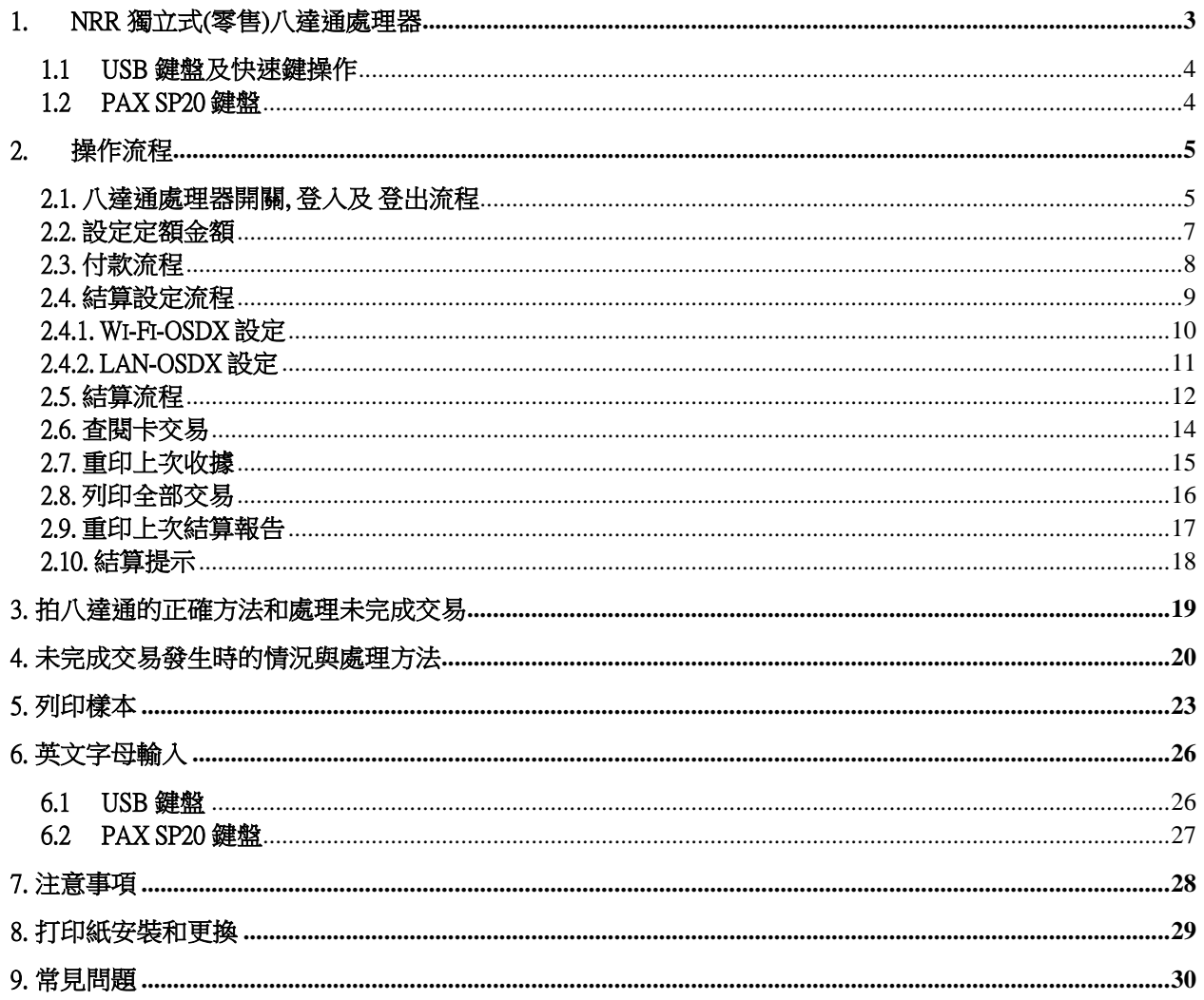

# <span id="page-2-0"></span>1. NRR 獨立式(零售)八達通處理器

NRR 獨立式(零售)八達通處理器是新一代的八達通處理器。它的設計是專為零售商戶而設, 特點為容易使用。可透過不同上數技術,如數據機經電話線, LAN 或 WIFI 無線。可隨時 隨地連接八達通系統進行結算操作。

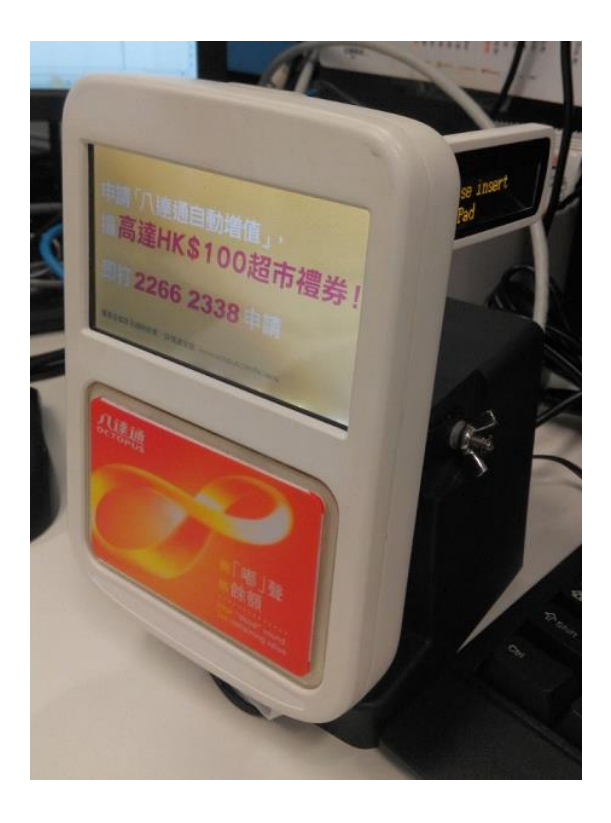

**Figure 1 NRR** 獨立式 **(**零售**)**八達通處理器**(**後螢 幕顯示型號)

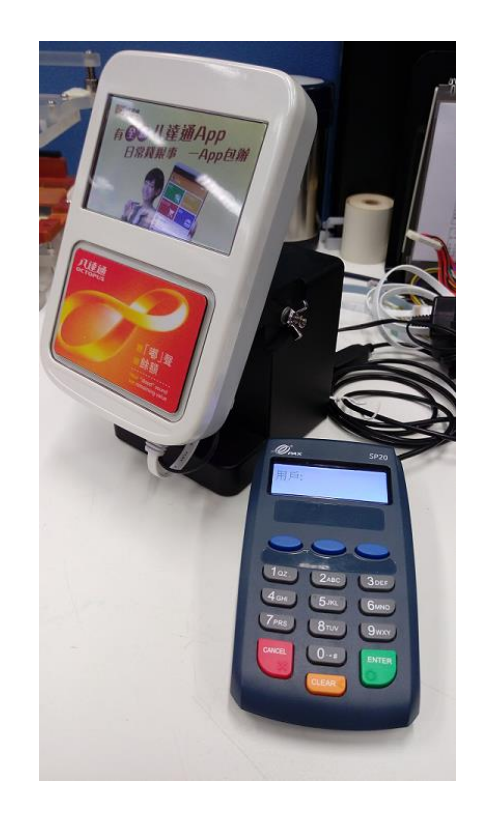

**Figure 2 NRR** 獨立式 **(**零售**)**八達通 處理器和 **PAX SP20**

## <span id="page-3-0"></span>1.1 USB 鍵盤及快速鍵操作

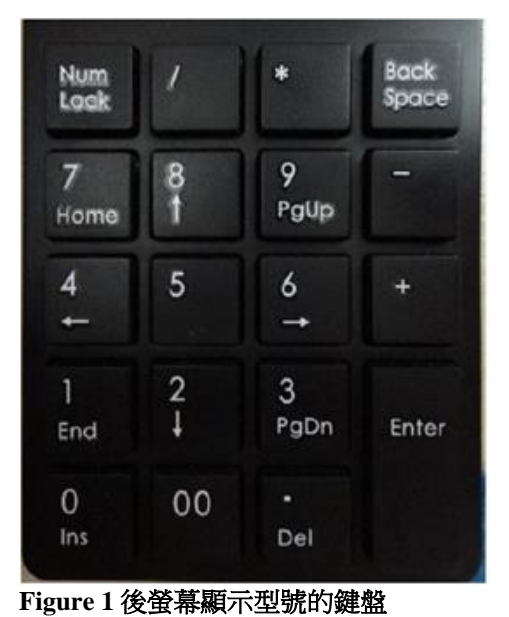

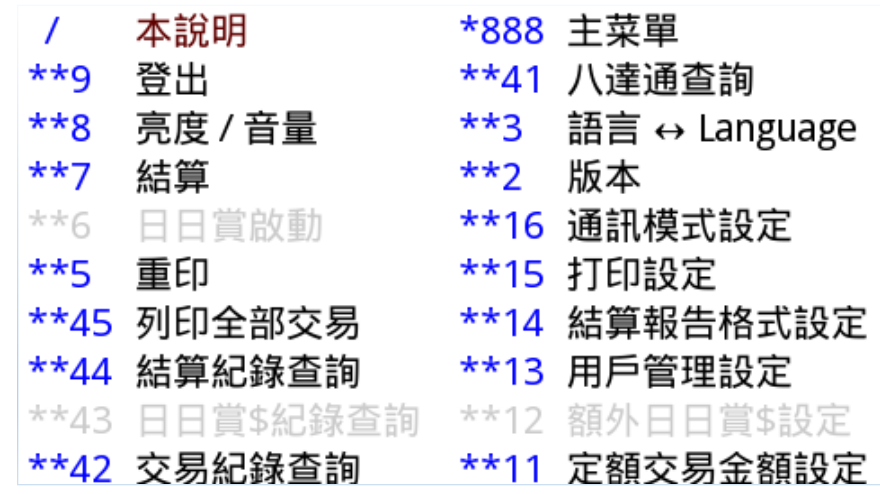

# <span id="page-3-1"></span>1.2 PAX SP20 鍵盤

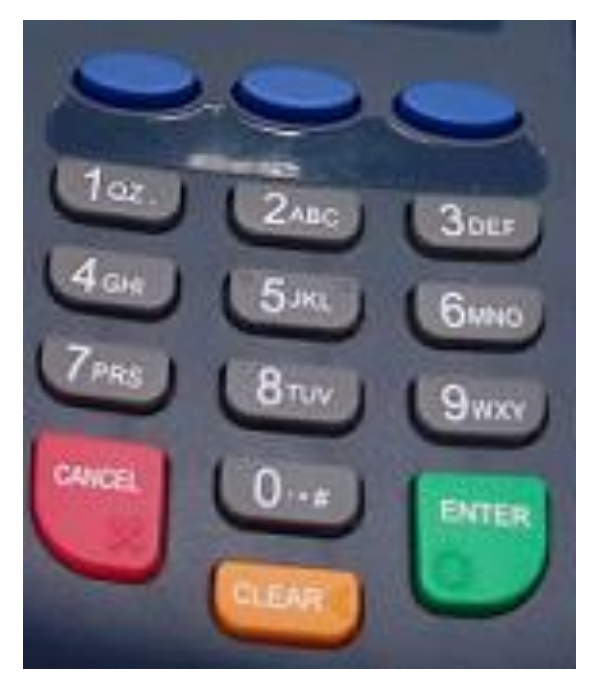

**Figure 2 SP20** 鍵盤

## <span id="page-4-0"></span>2. 操作流程

## <span id="page-4-1"></span>2.1. 八達通處理器開關, 登入及 登出流程

開機程序

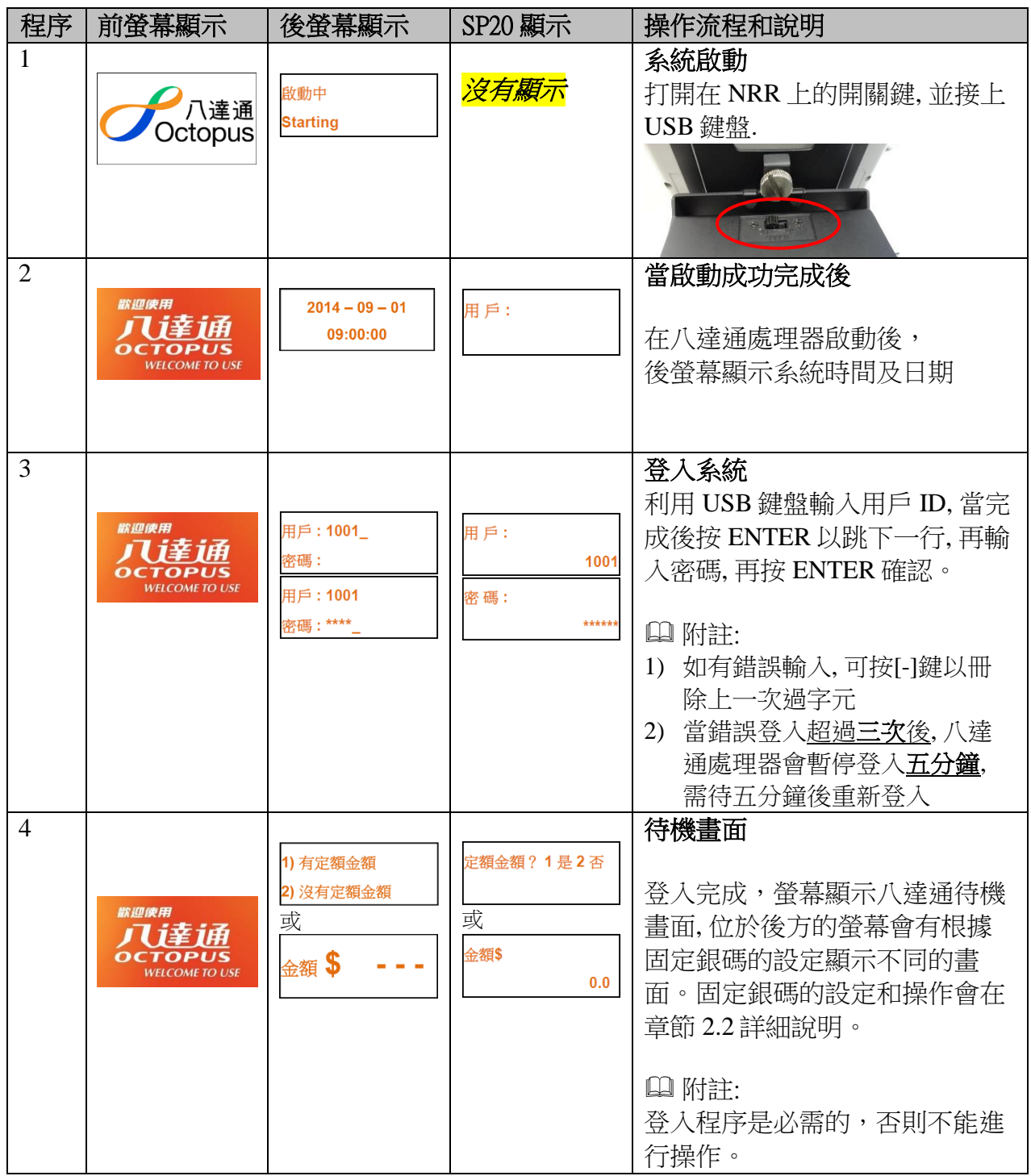

#### 關機程序

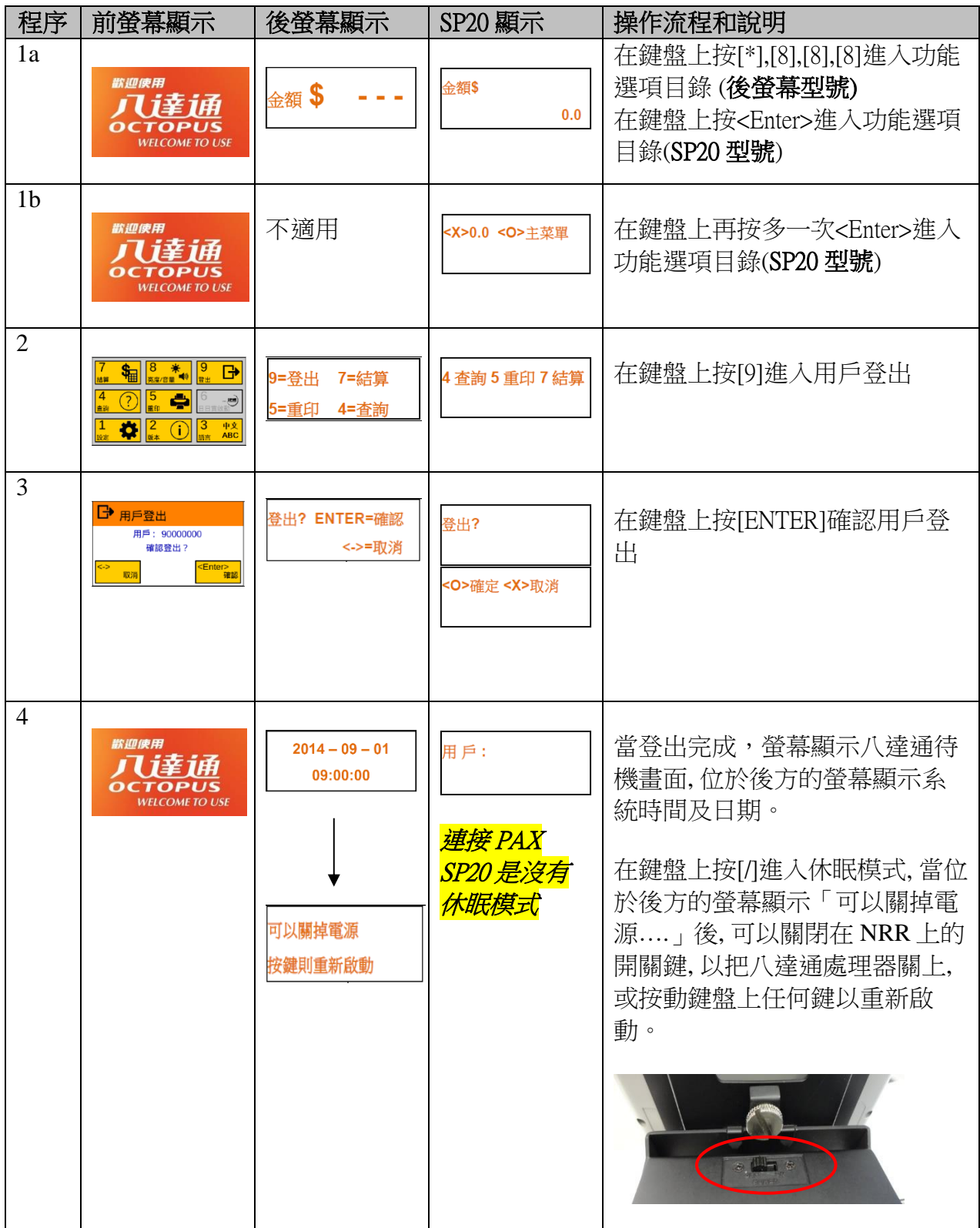

## <span id="page-6-0"></span>2.2. 設定定額金額

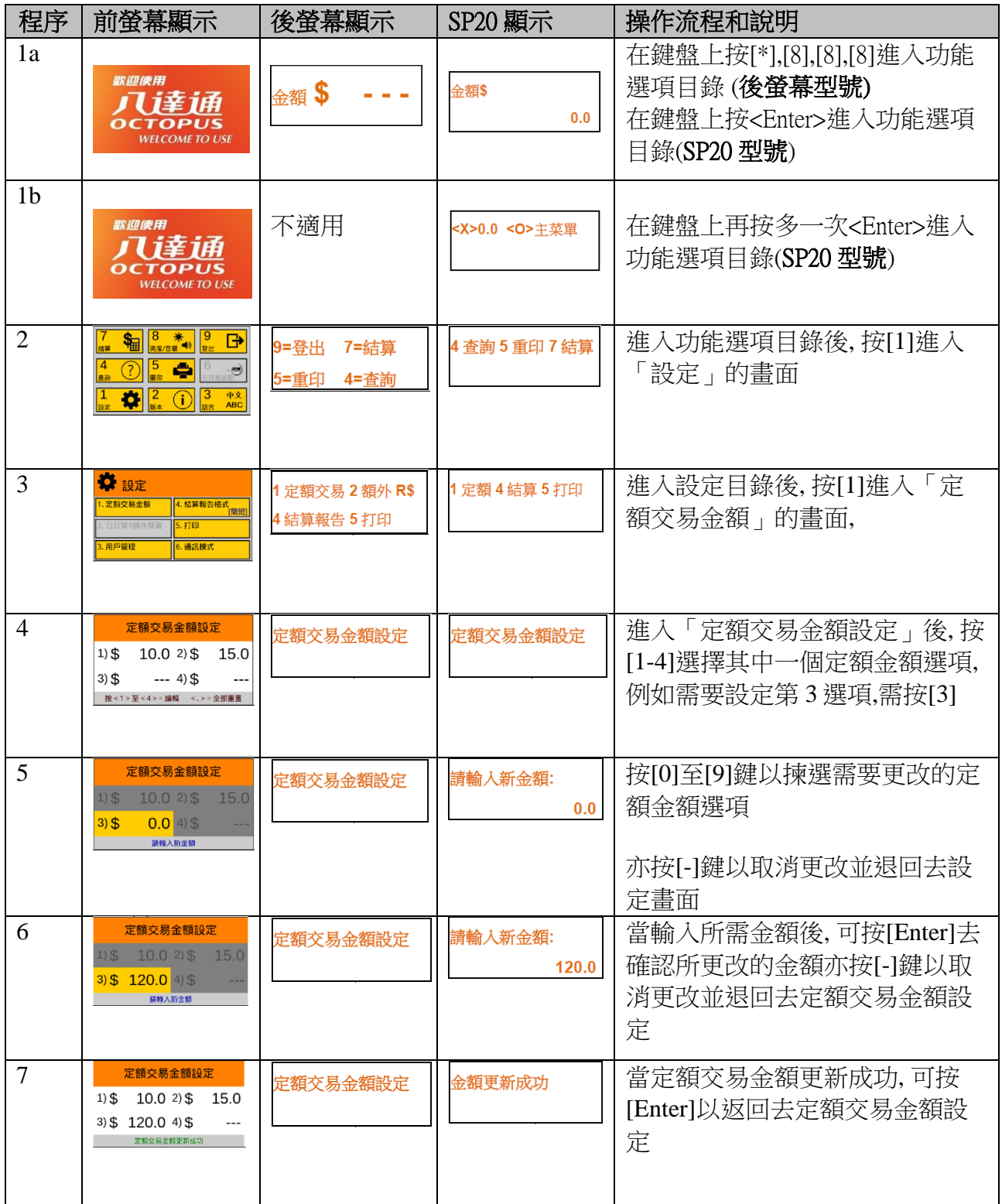

## <span id="page-7-0"></span>2.3. 付款流程

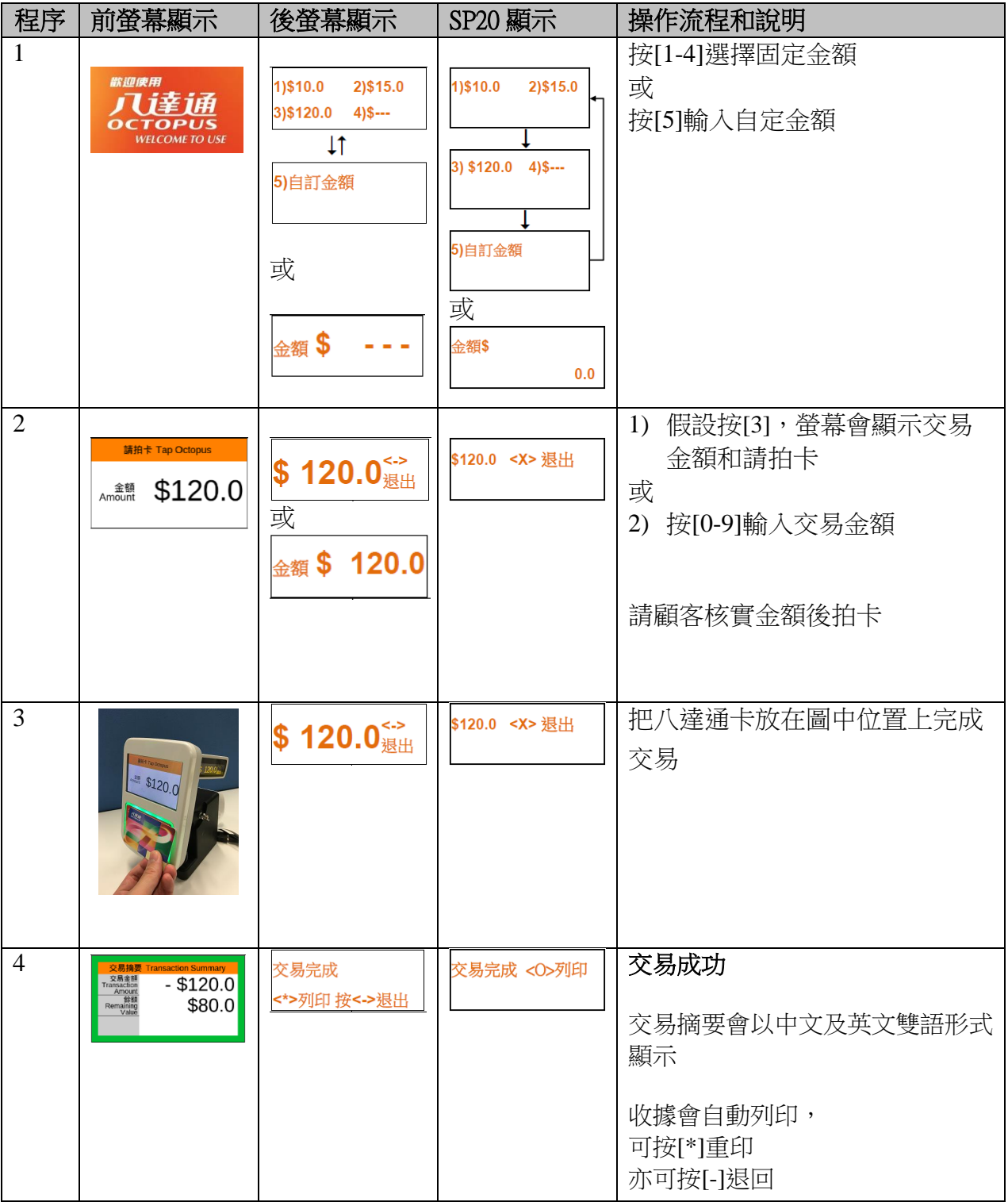

附註

1. 如顧客未能在 50 秒內拍卡完成交易,八達通處理器會自動跳回待機畫面。

2. 如紙張不足,不能列印收據和螢幕顯示"紙張不足",請更換新的打印紙。

## <span id="page-8-0"></span>2.4. 結算設定流程

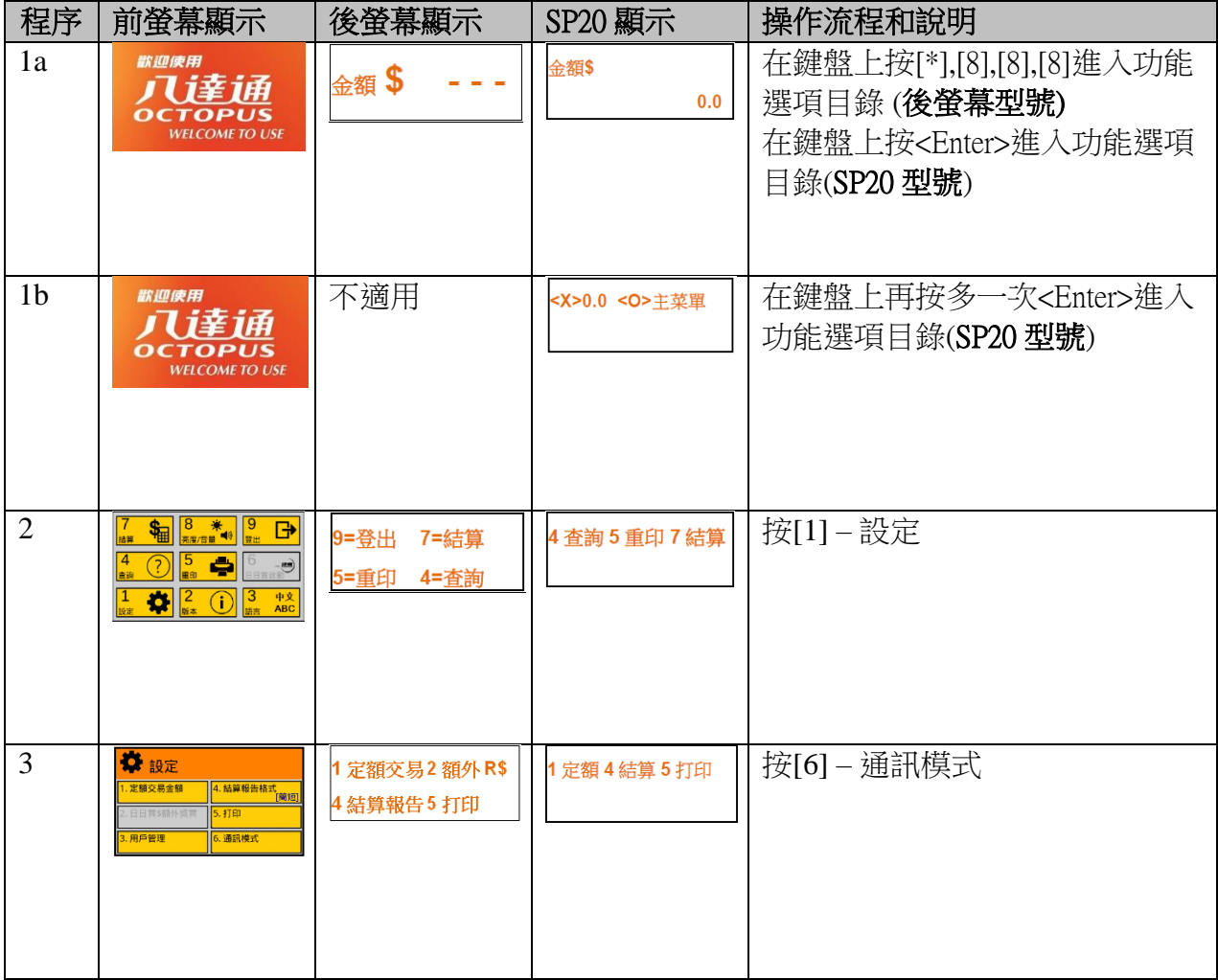

### <span id="page-9-0"></span>2.4.1. Wi-Fi-OSDX 設定

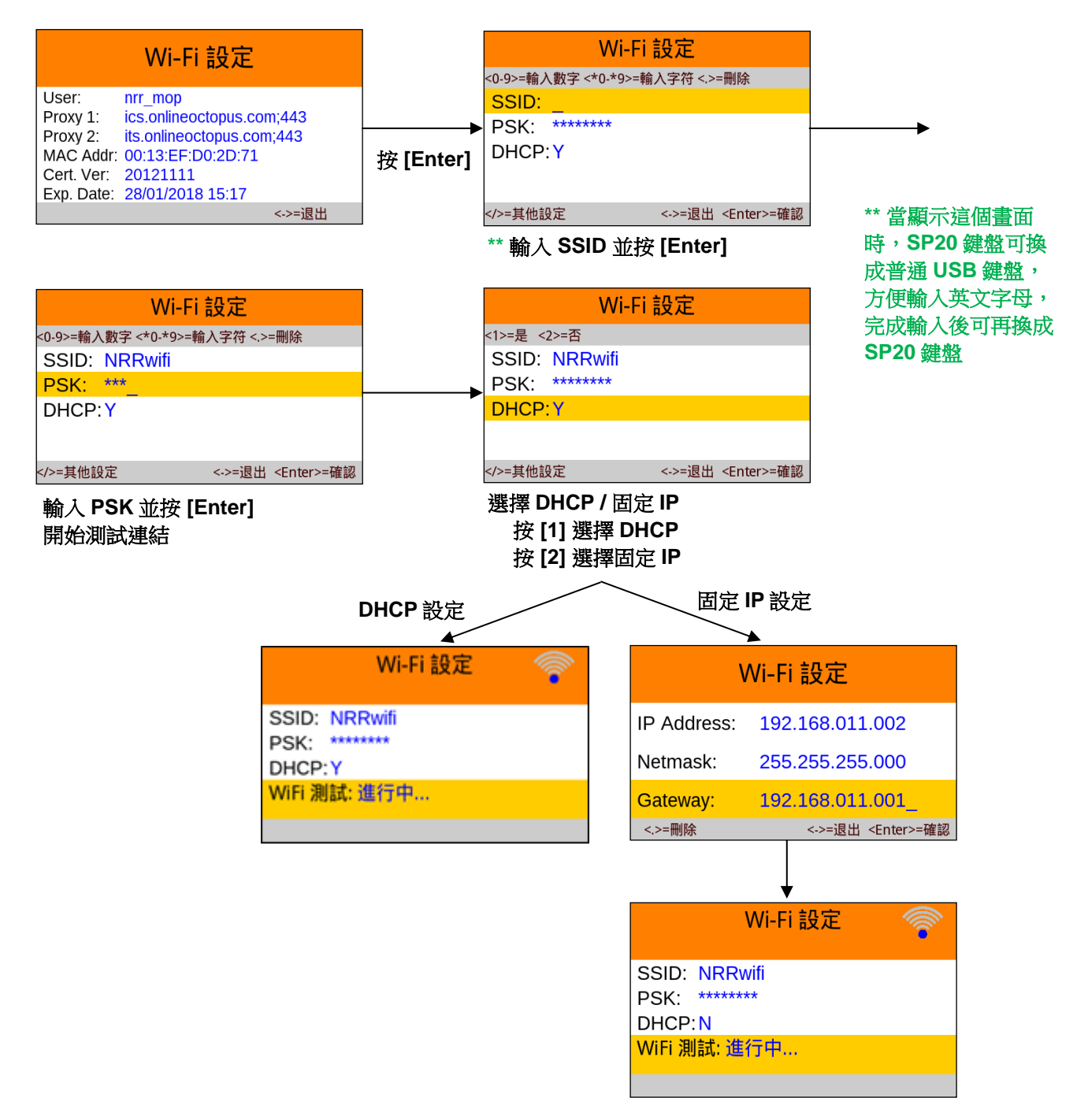

Wi-Fi 路由器密碼組合在最新版本沒有字數及字母限制,但要跟從以下 Wi-Fi 連接要求:

- 路由器需設定隱藏 SSID。
- Wi-Fi 加密標準需設定為 WPA2,可以的話,選取 AES-CCMP 作為加密協定。

## <span id="page-10-0"></span>2.4.2. LAN-OSDX 設定

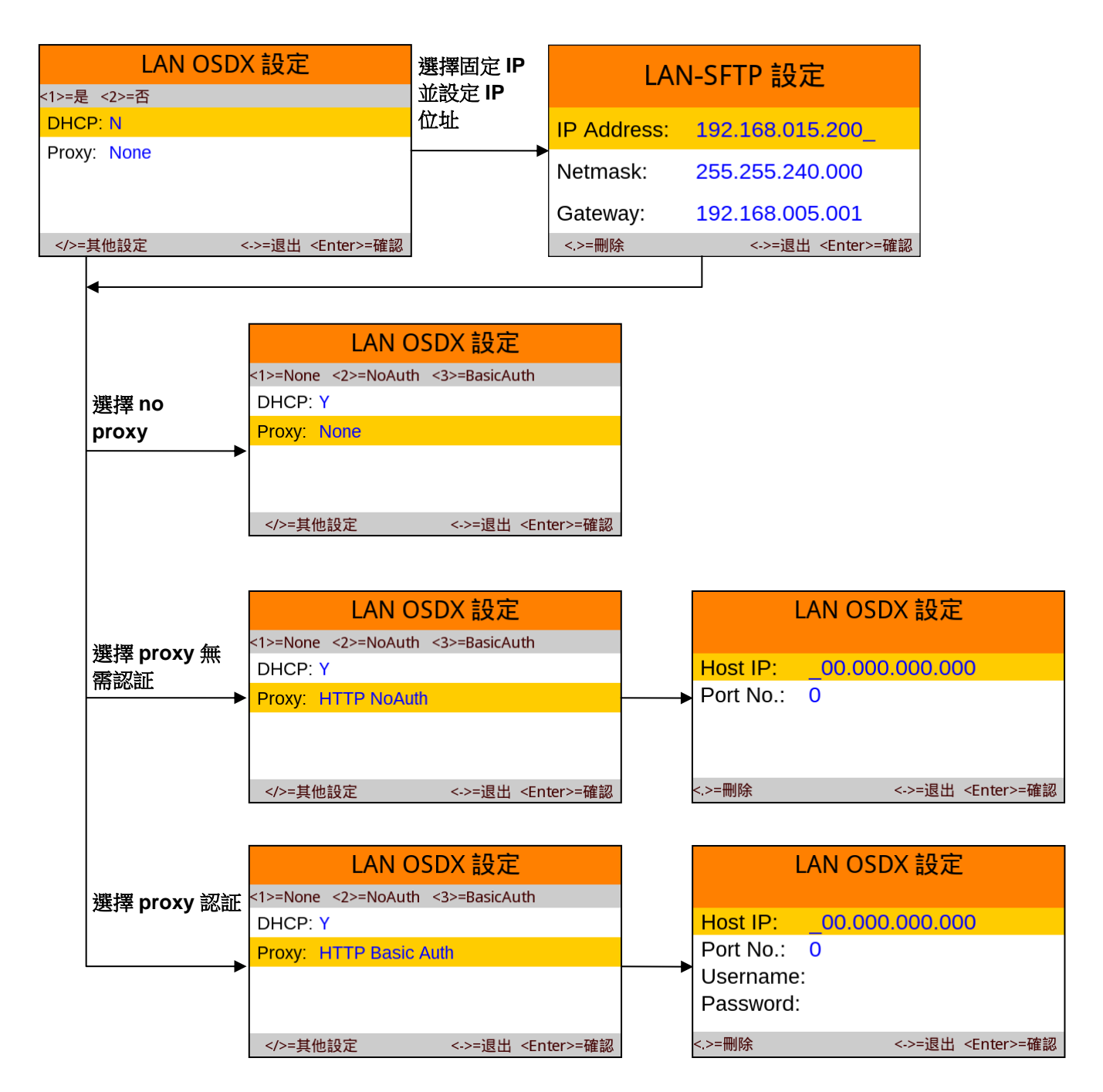

## <span id="page-11-0"></span>2.5. 結算流程

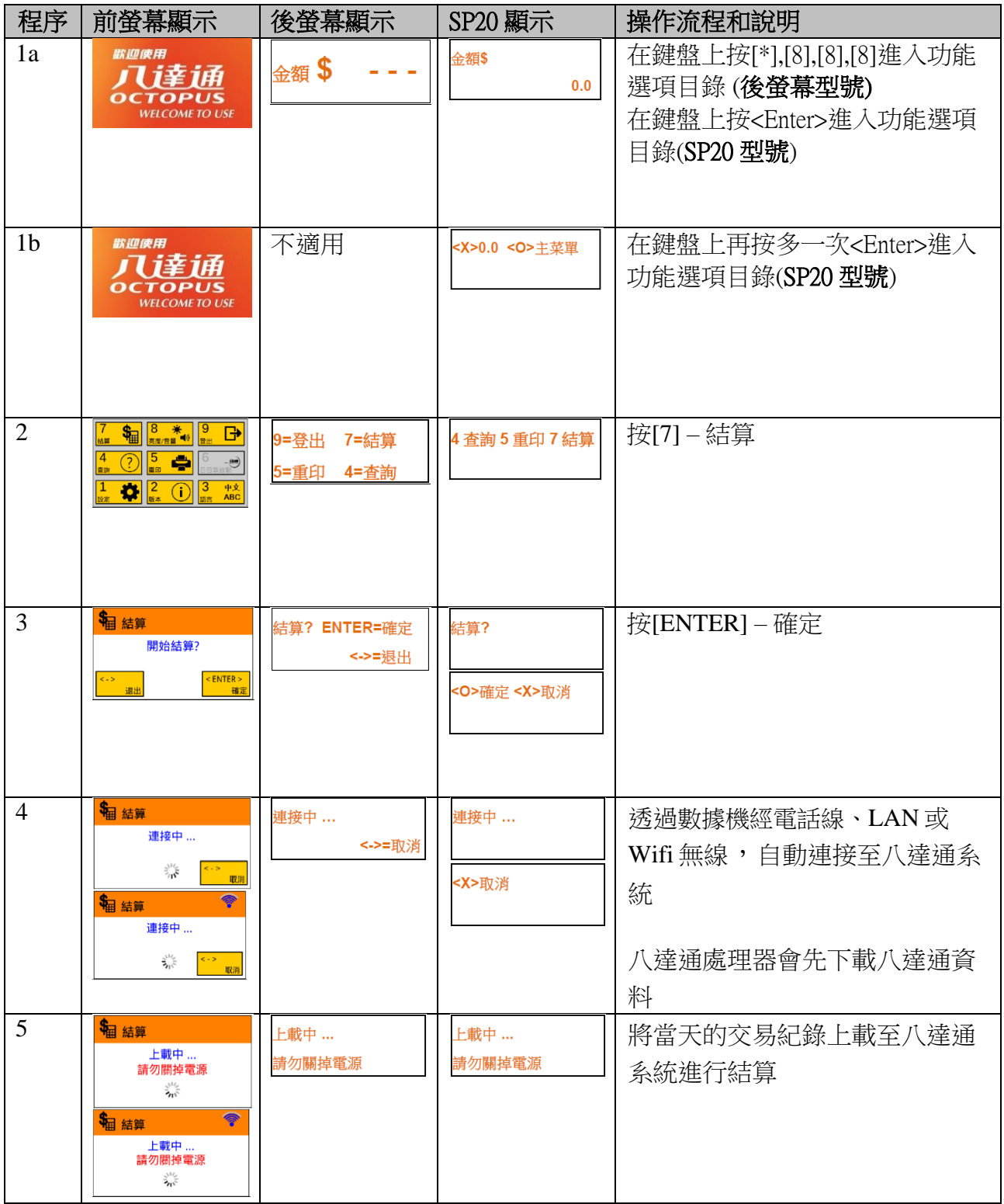

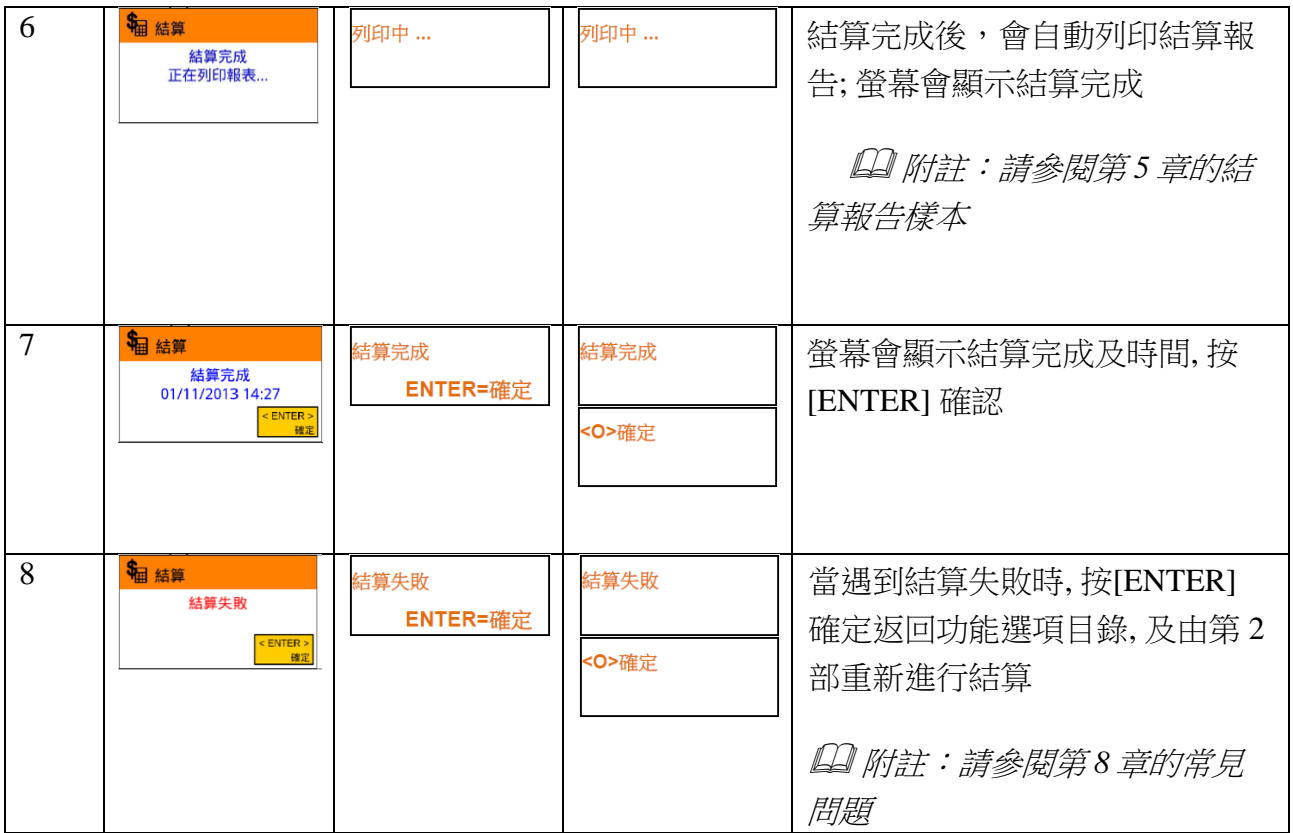

## <span id="page-13-0"></span>2.6. 查閱卡交易

如顧客對剛才的八達通交易有疑問或懷疑,可使用查閱卡交易功能。

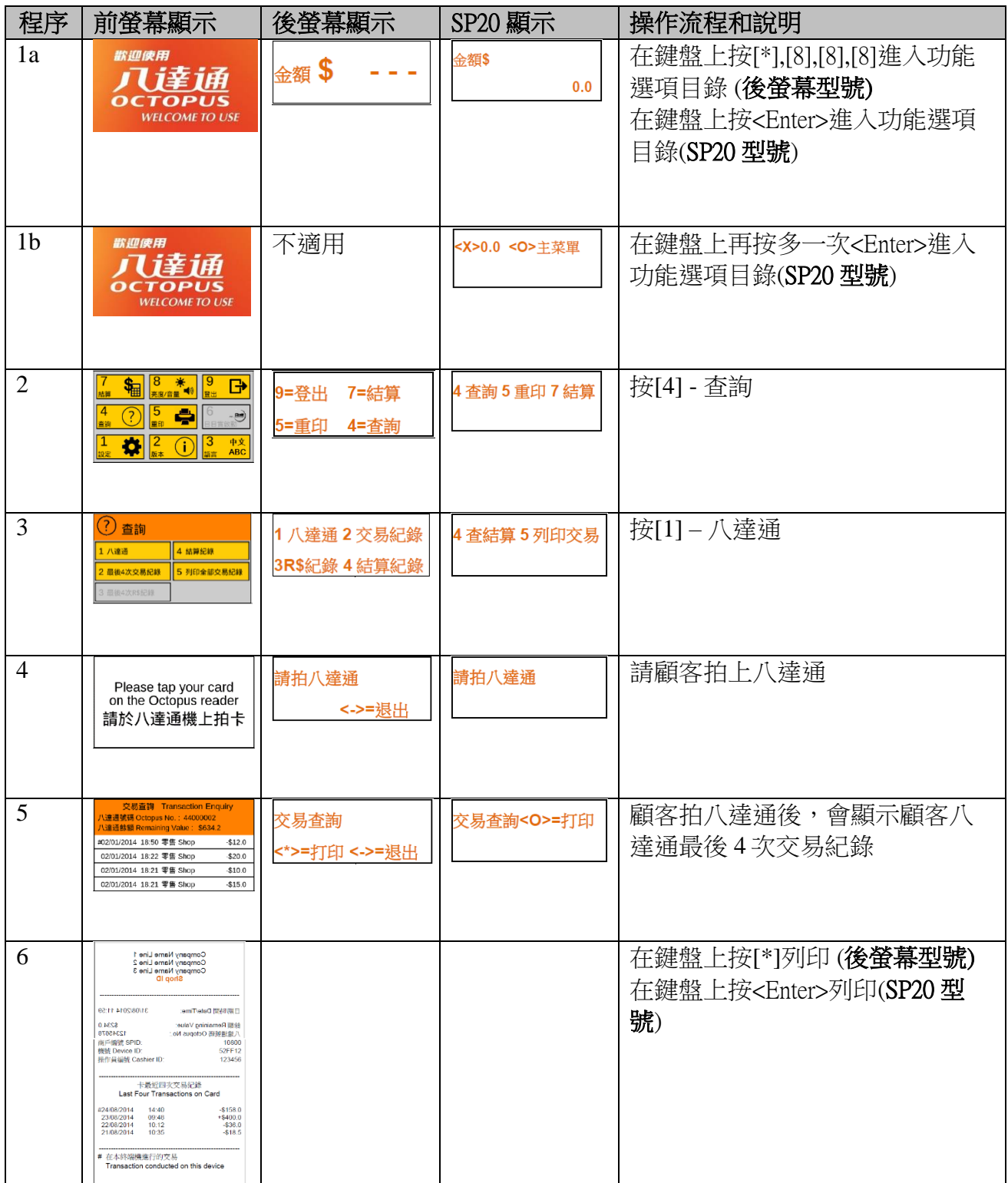

## <span id="page-14-0"></span>2.7. 重印上次收據

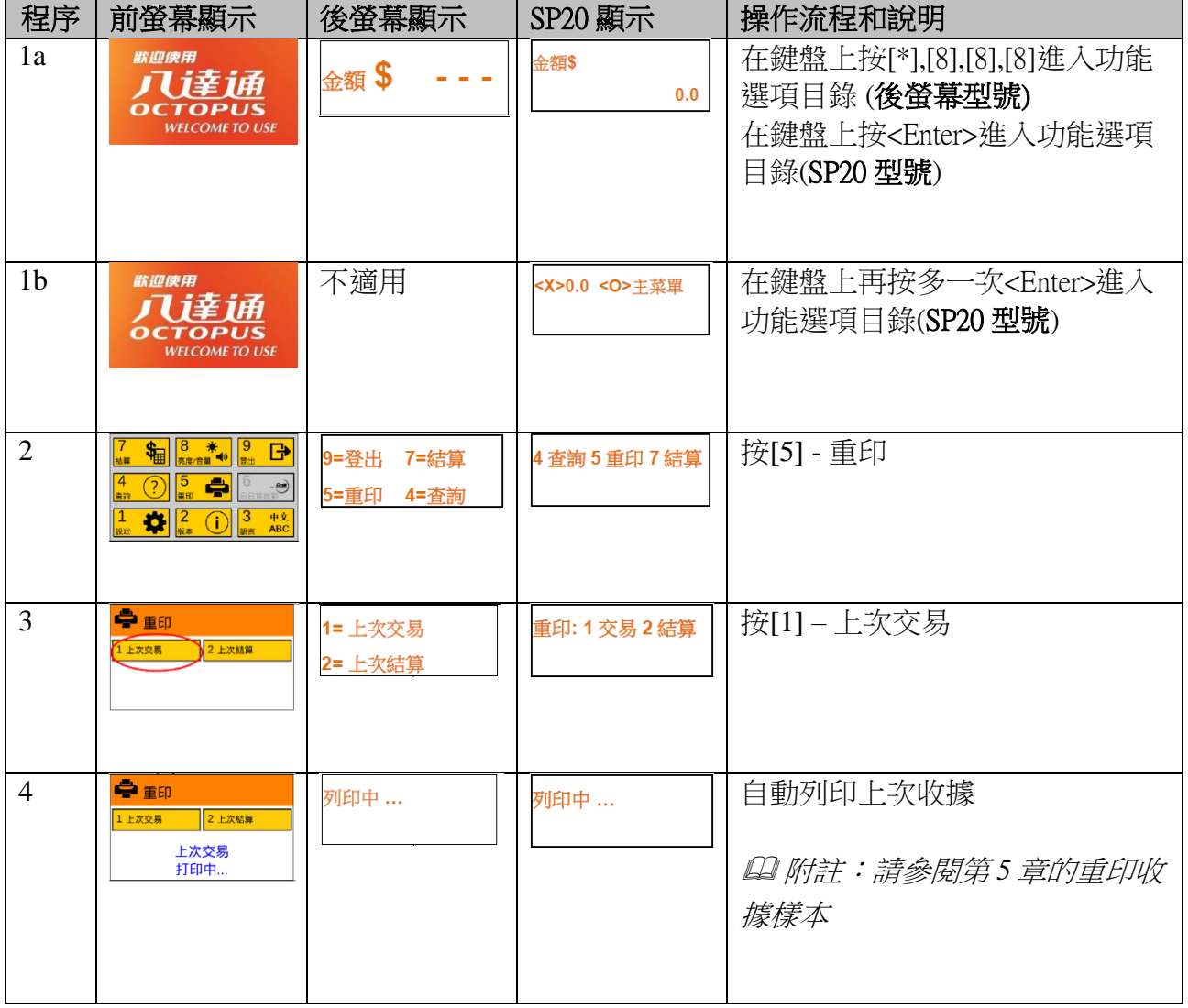

如顧客要求重印八達通收據,可使用重印上次收據功能。

## <span id="page-15-0"></span>2.8. 列印全部交易

在結算過程前,收銀員可利用此功能列印由上一次成功結算起至今之交易詳情, 以作核對 及記錄。

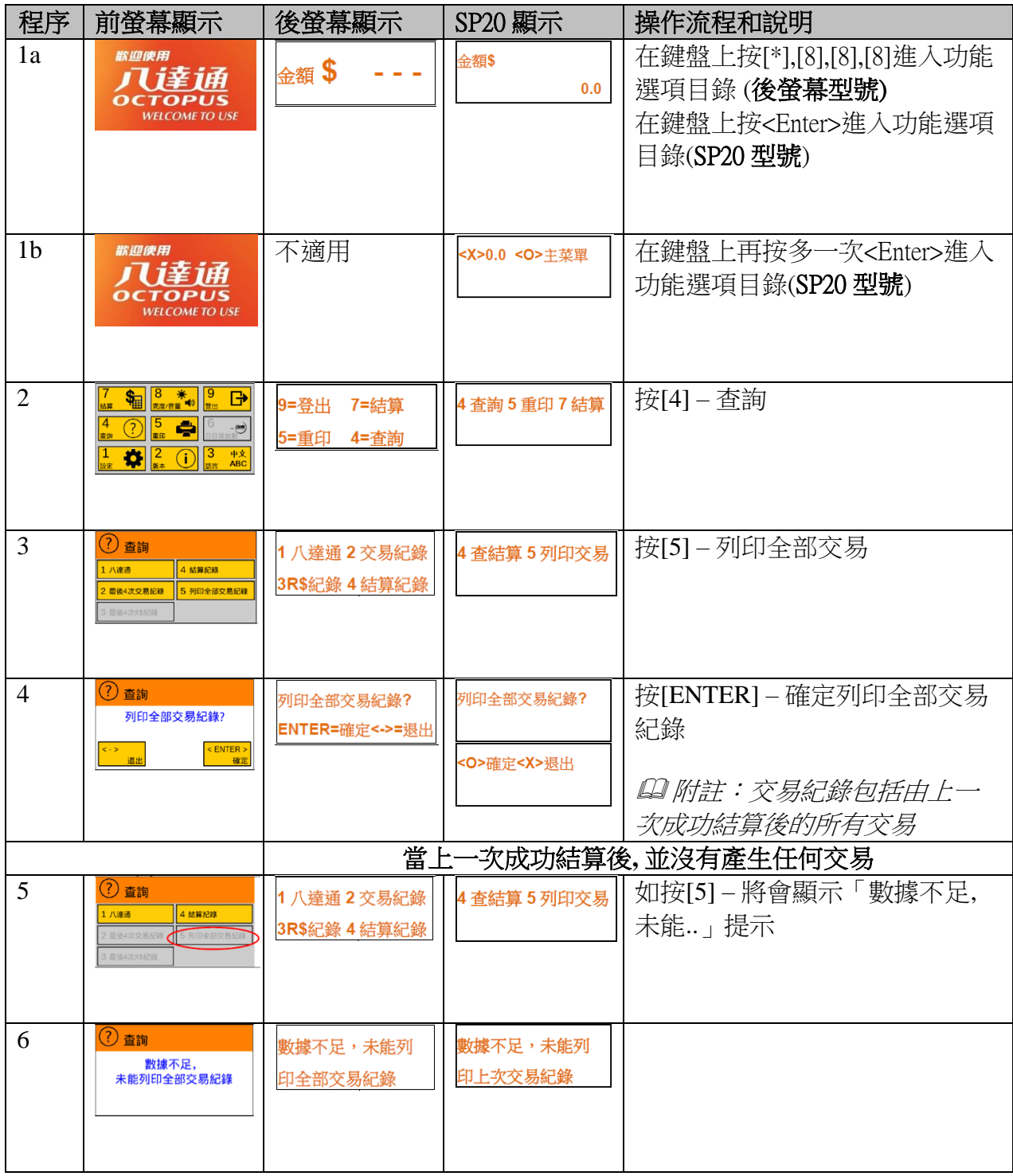

#### <span id="page-16-0"></span>2.9. 重印上次結算報告

如在結算過程中,因紙張不足或其他原因,結算報告不能列印,可使用重印上次結算報告 功能。

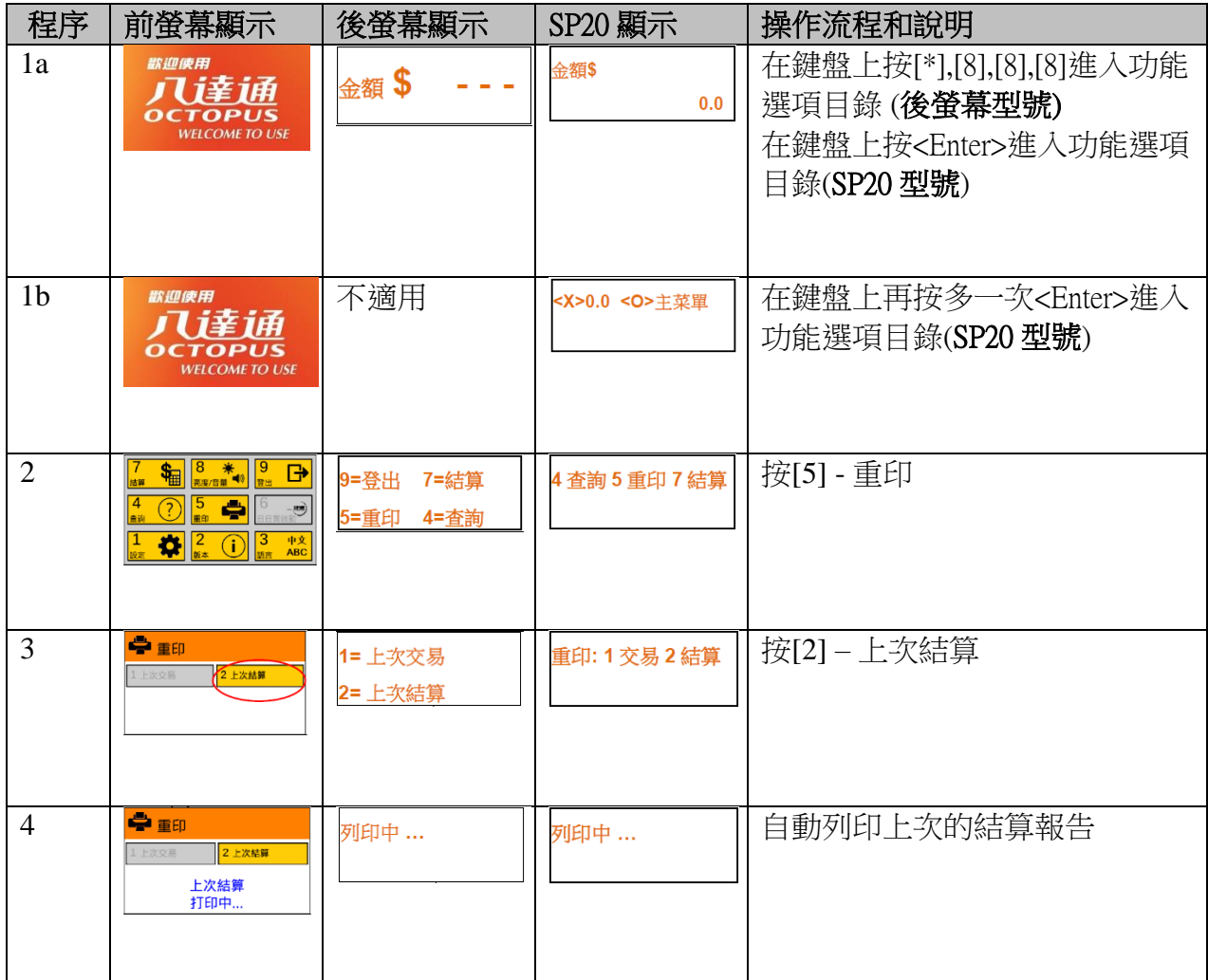

#### <span id="page-17-0"></span>2.10. 結算提示

如果過往24小時都沒有進行結算,登幕會顯示結算提示。

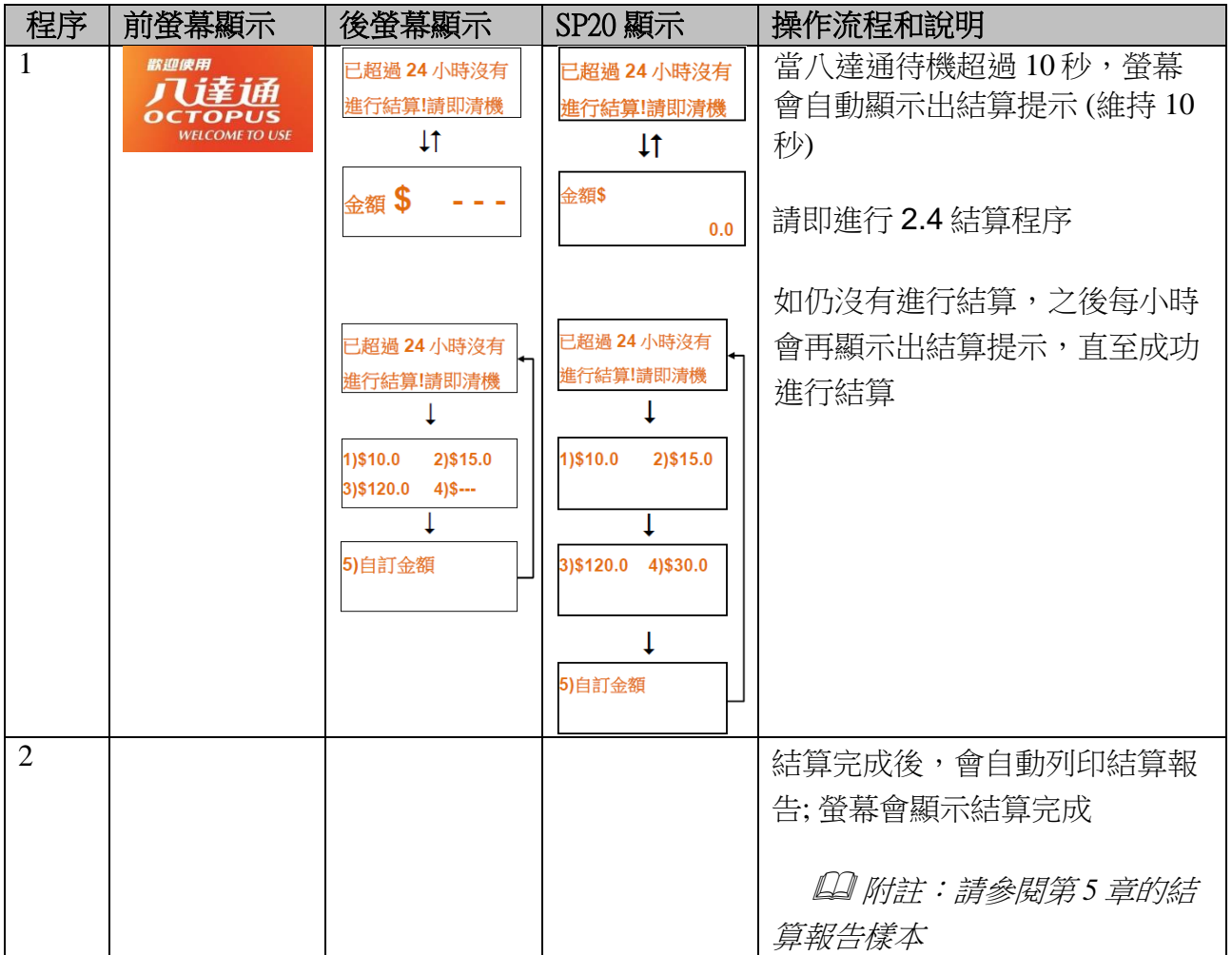

## <span id="page-18-0"></span>3. 拍八達通的正確方法和處理未完成交易

八達通交易過程快捷,但有時某些交易可能無法完成,原因是八達通持卡人:

- 把八達通放在裝滿其他物品(尤其是其他 非接觸式智能卡)的錢包內,以致產生干 擾
- 把整個手袋放在八達通處理器上
- 錢包內有兩張或以上的八達通
- 在八達通處理器上拍卡時動作太快

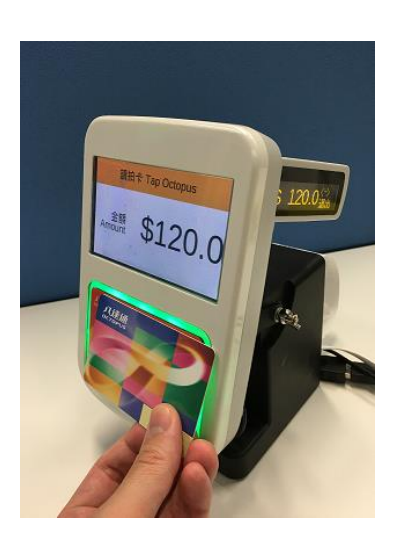

手持八達通平穩地拍向閱讀 器

前線員工應留意八達通處理器提示信息。

如八達通處理器未能完成交易,請要求顧客從錢包/手袋內拿出同一張八達通在同一讀寫 器重拍,以完成交易。

# <span id="page-19-0"></span>4. 未完成交易發生時的情況與處理方法

當交易未能完成,處理器會發出連續地警告響聲 (咇咇聲) 和螢幕會自動顯示請再次拍卡畫 面。

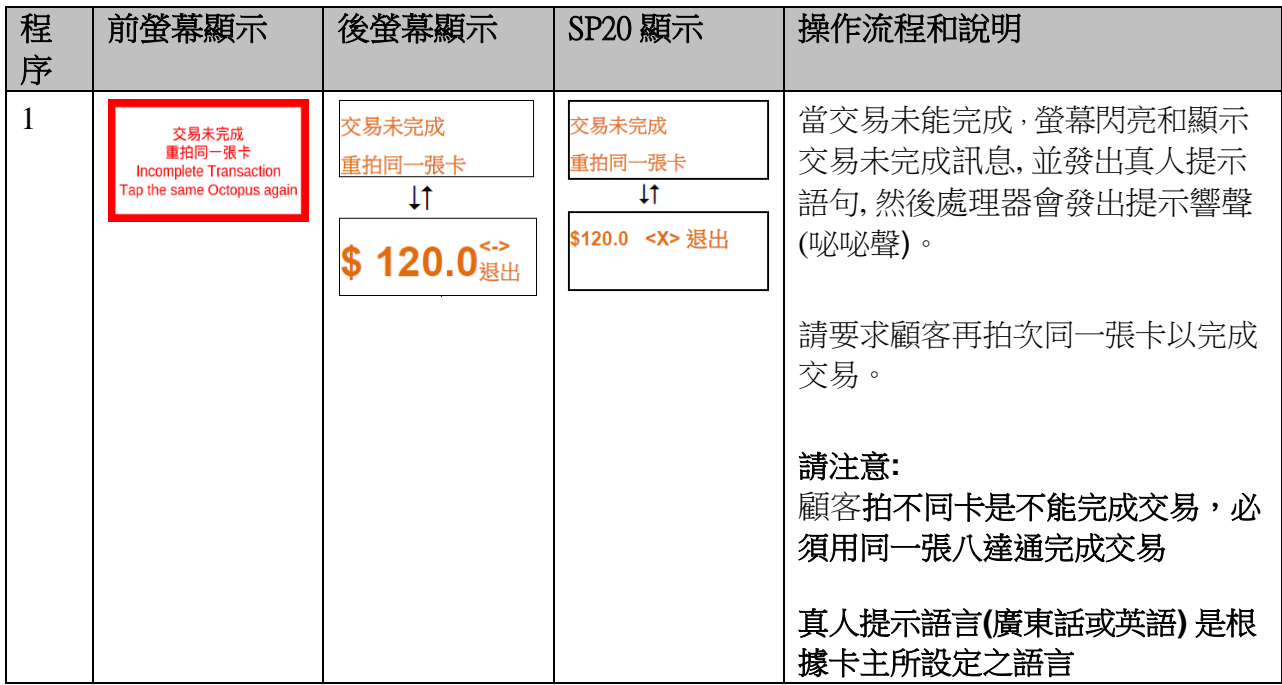

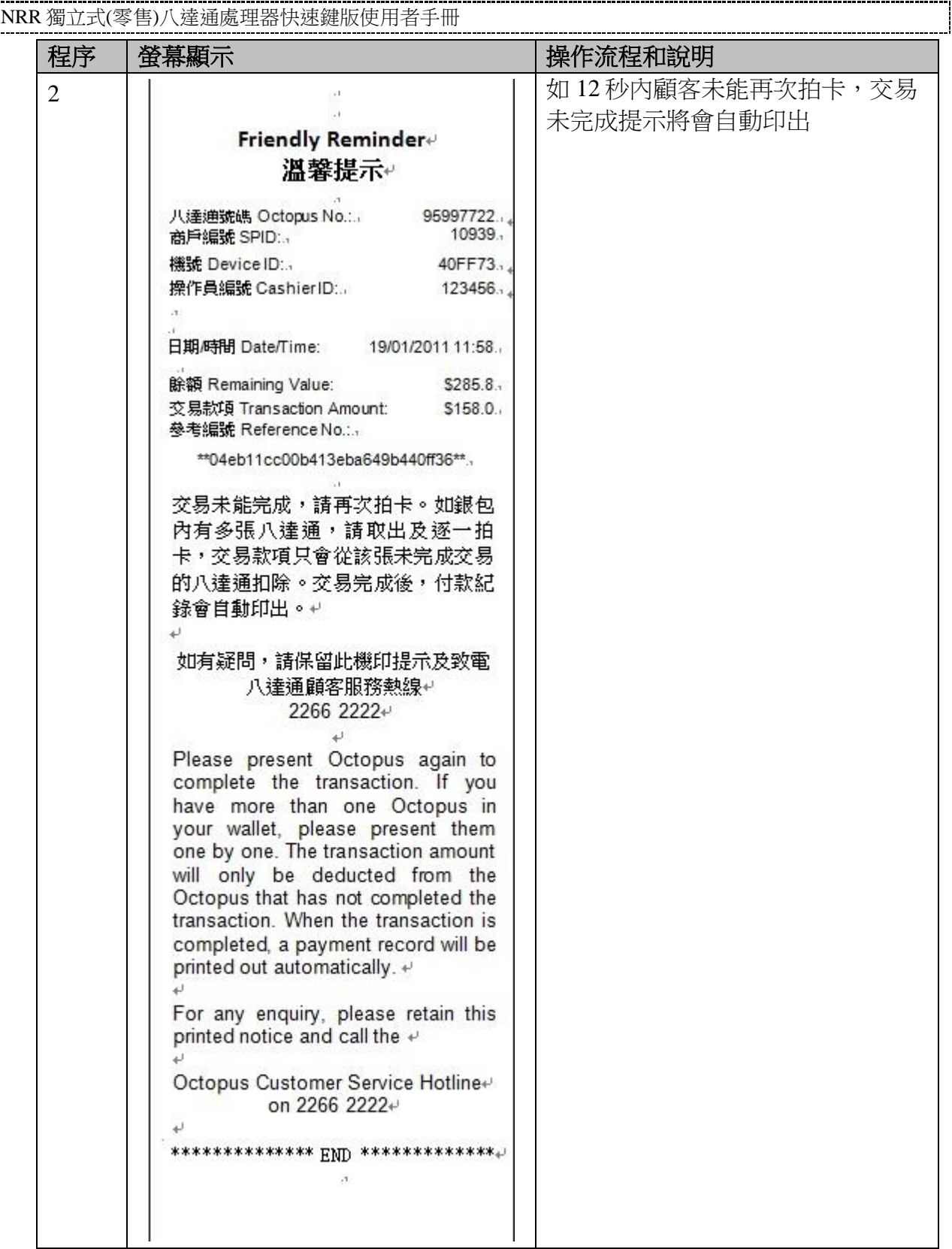

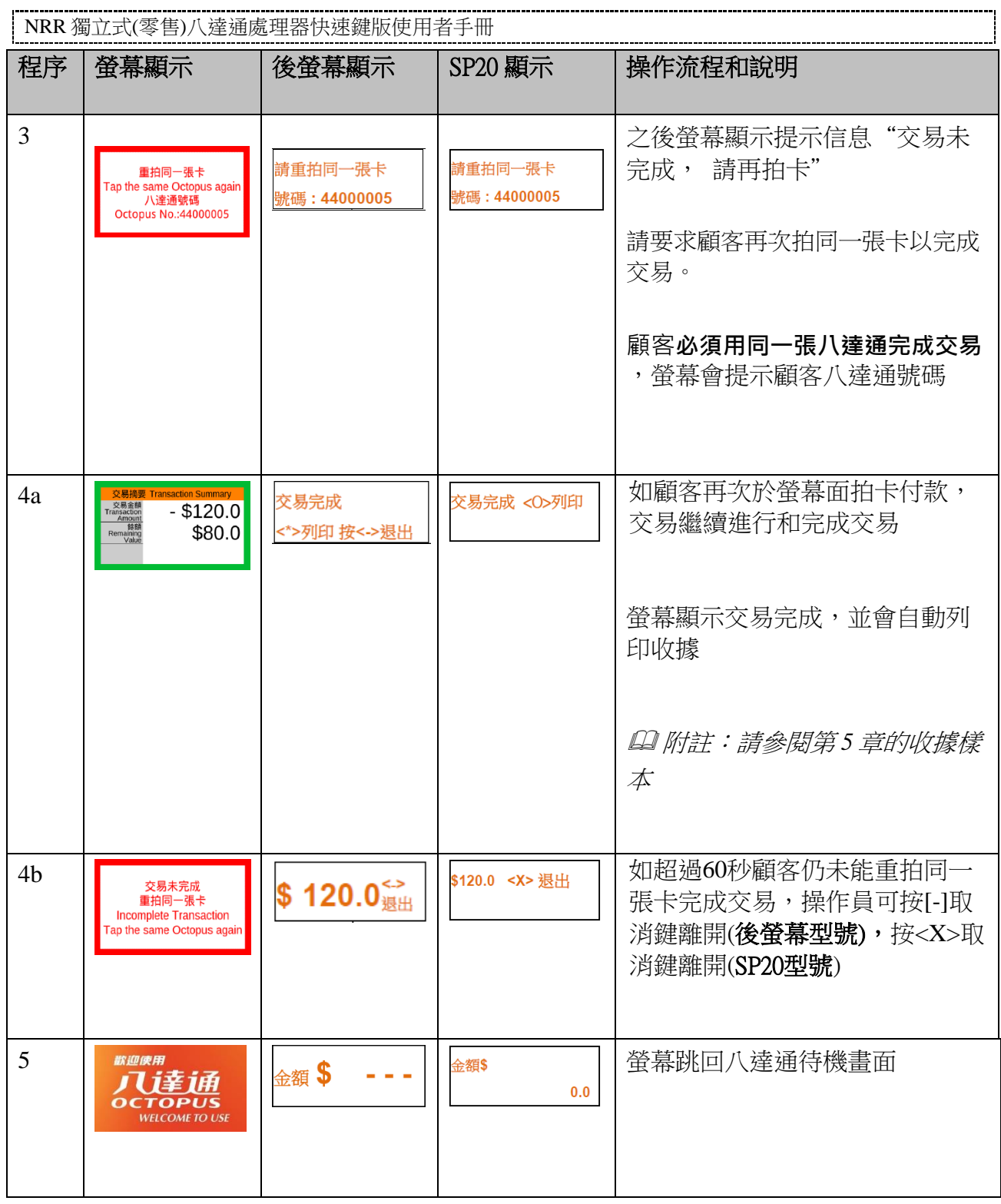

附註

- 1. 雖然交易未能完成,但金額可能已從卡內扣除。請跟隨螢幕顯示來完成交易。
- 2. 顧客需要再次拍同一張卡以完成交易。
- 3. 如 1 分鐘內顧客未能再次拍同一張卡,操作員可按取消鍵離開,但這不是建議做法。
- 4. 若與顧客於有關未完成交易的情況下出現爭議,操作員應使用查閱卡交易功能,為顧 客查詢並打印最後四次交易紀錄,以檢查有關金額有否從卡內扣除。

# <span id="page-22-0"></span>5. 列印樣本

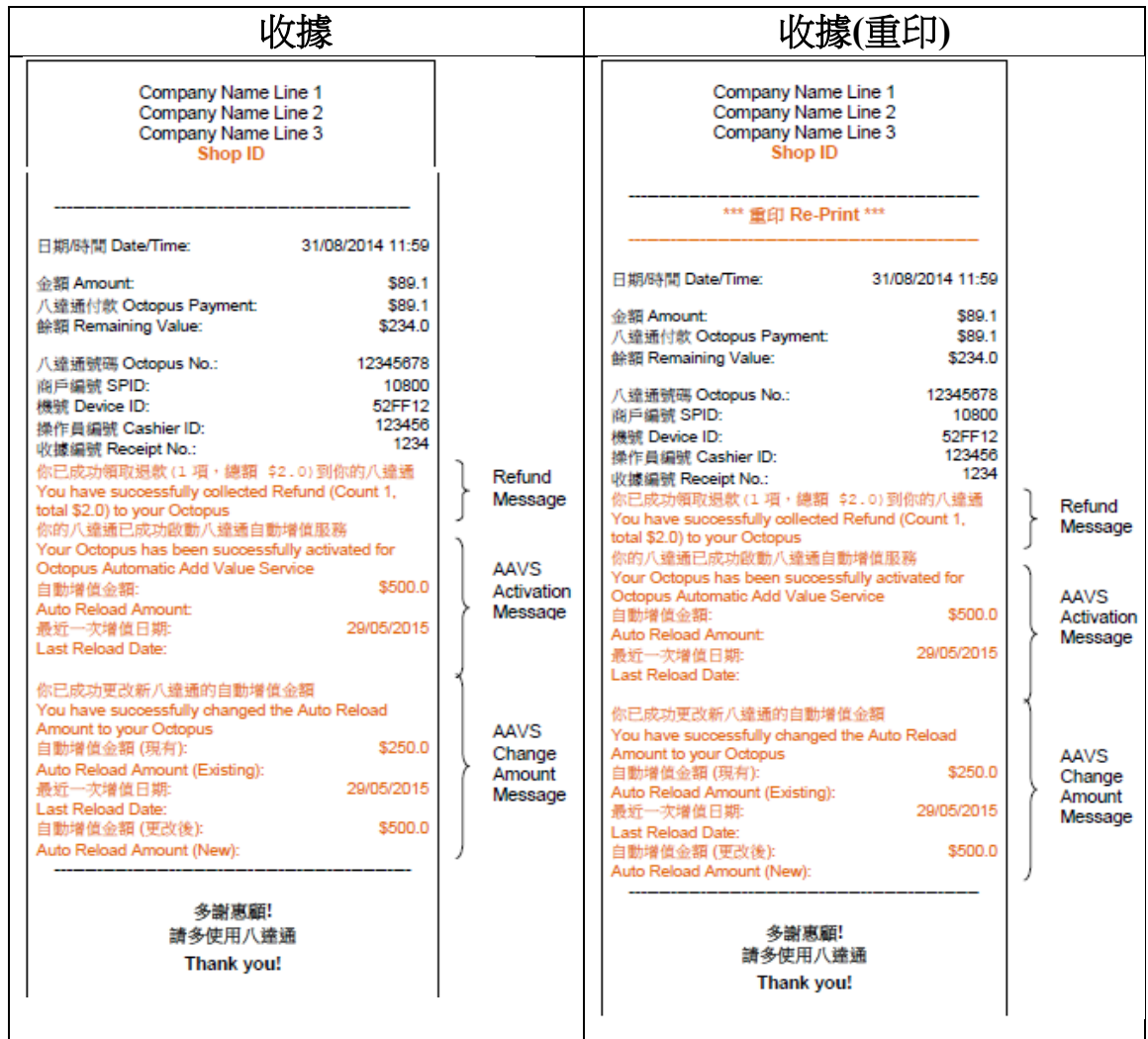

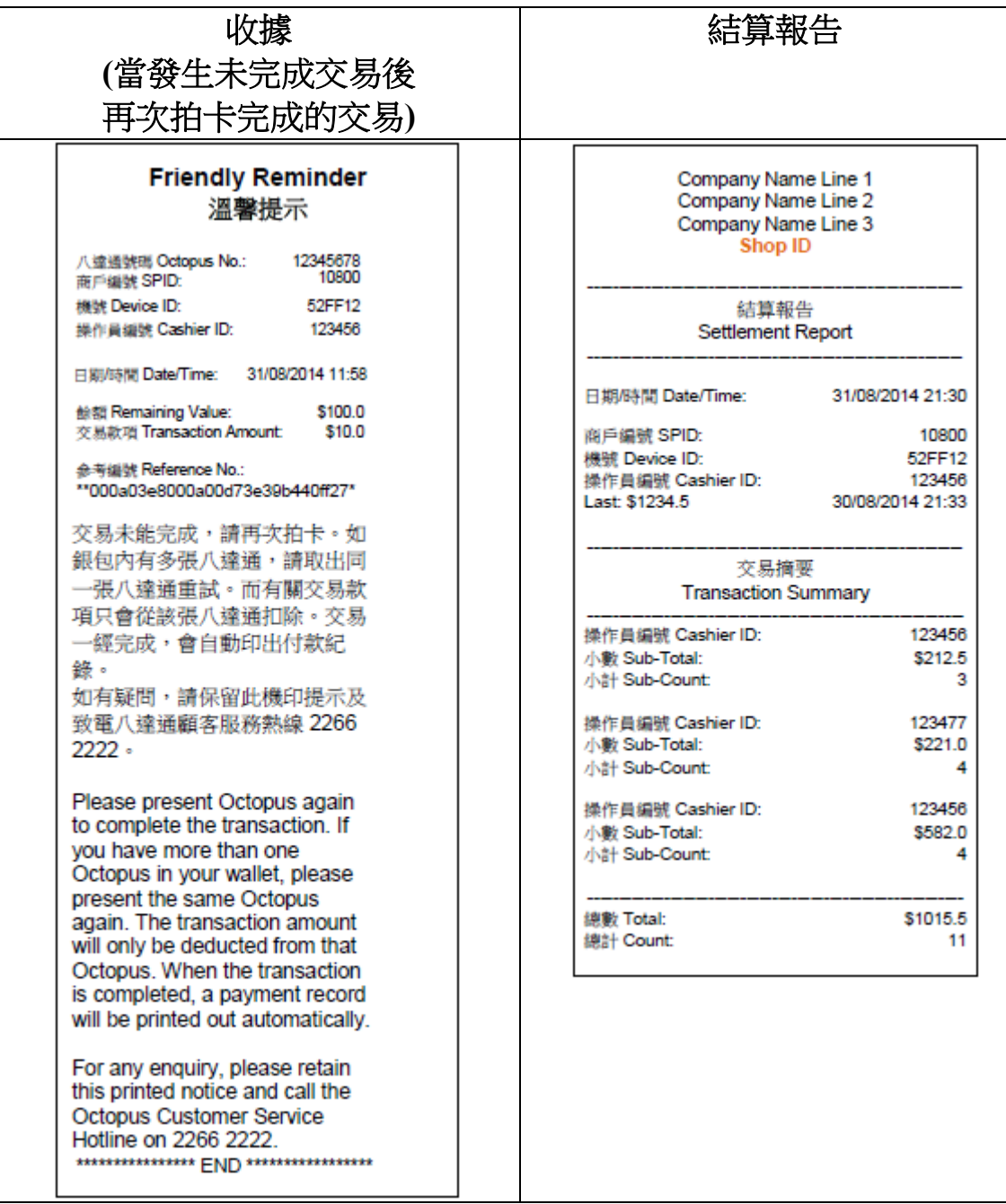

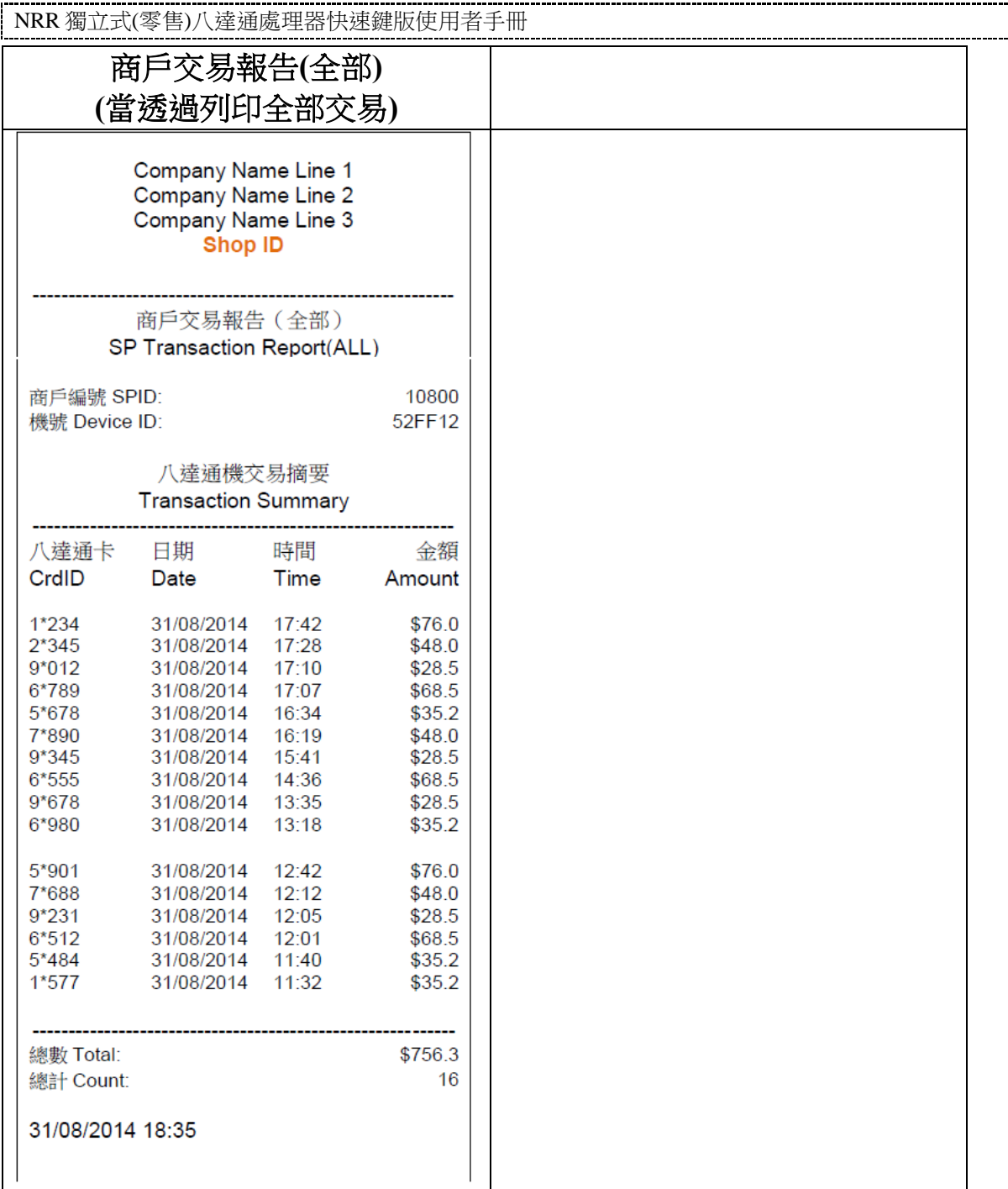

# <span id="page-25-0"></span>6. 英文字母輸入

#### <span id="page-25-1"></span>6.1 USB 鍵盤

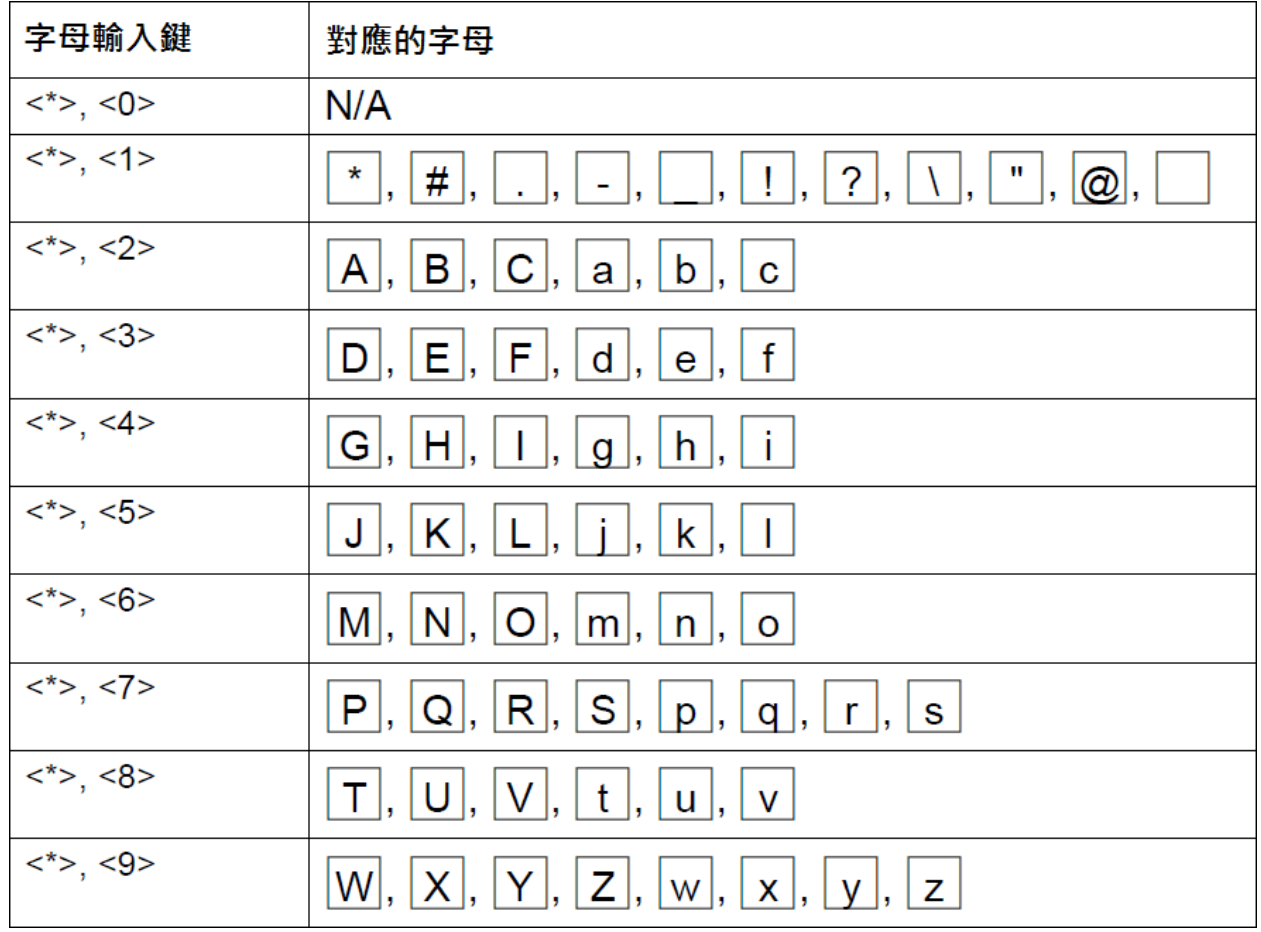

例子:

- 要輸入字母'B',用戶需要按 <\*>, <2>, <2>
- 要輸入字母'r',用戶需要按 <\*>, <7>, <7>, <7>, <7>, <7>, <7>, <7>
- 要輸入字母'-',用戶需要按 <\*>, <1>, <1>, <1>, <1>

<span id="page-26-0"></span>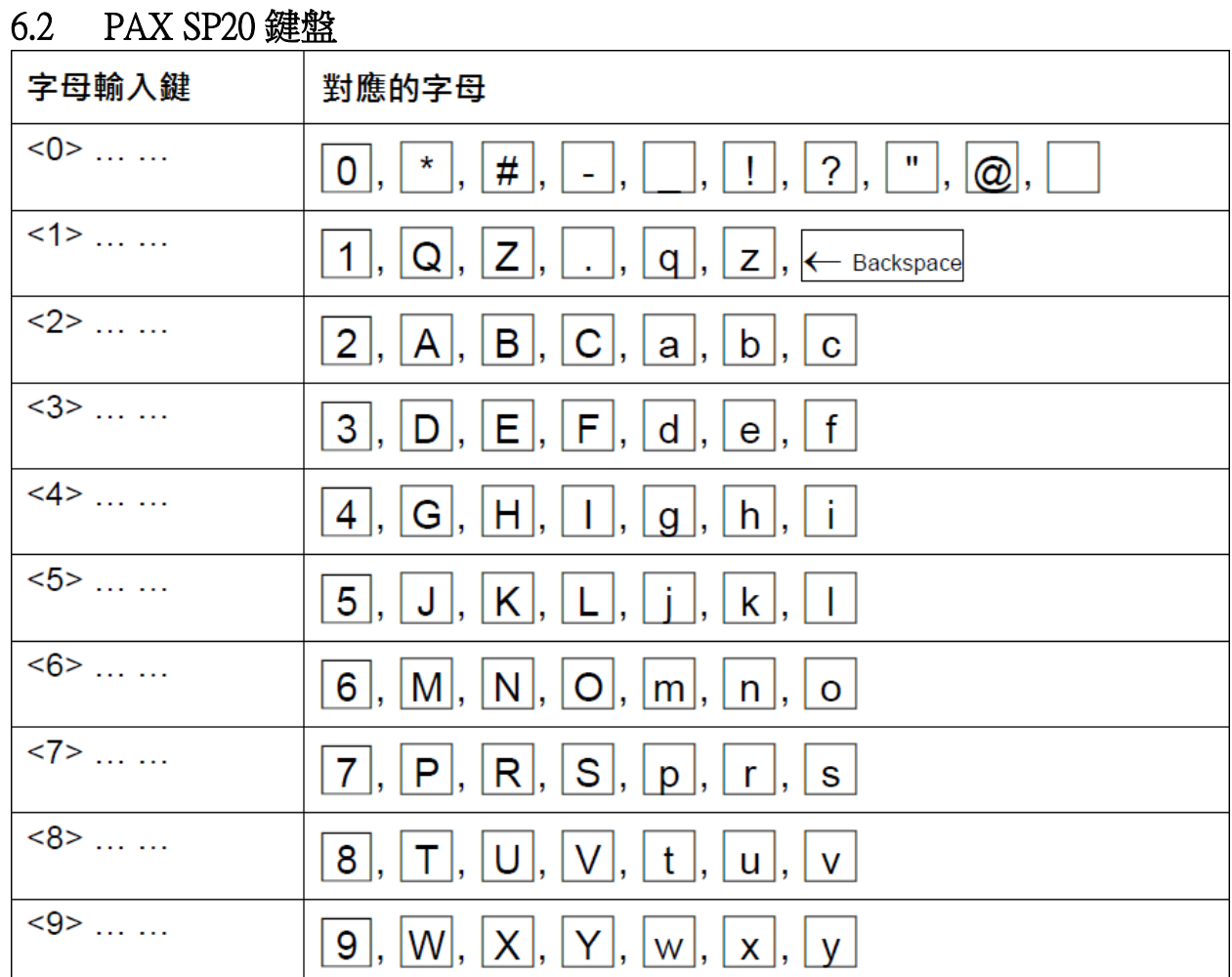

——<br>例子:

● 要輸入字母 'B',用戶需要按<2><2><2>,然後按<ENTER>

● 要輸入字母'r',用戶需要按<7><7><7><7><7><7><7> 然後按<ENTER>

● 要輸入字母'-',用戶需要按<0><0><0><0>、然後按<ENTER>

# <span id="page-27-0"></span>7. 注意事項

#### 必須:

- 於每次成功交易後,打印交易單據。
- 在須要再拍卡的情況下,要求顧客先將八達 通卡移離處理器,隨即再以同一張八 達通卡拍卡。
- 確保熱感打印紙存貨充足。
- 於熱感打印紙出現顏色線時(表示打印紙快將用完),盡快更換打印紙。
- 於遺失處理器時,立即通知貴公司有關人員。

#### 切勿:

- 把兩個處理器並排
- 於使用時以任何物料覆蓋處理器。
- 在高溫或潮濕環境下使用處理器。
- 以硬物碰擊處理器。

#### 其他建議:

- 商戶應建立對數機制。
- 避免在全自動資料下載流程期間,終止下載程序。
- 應將處理器放置於當眼處。

如有任何關於八達通卡之杳詢,可致雷八達通顧客服務熱線 2266 2222, 亦可聯絡港鐵客 務中心。

# <span id="page-28-0"></span>8. 打印紙安裝和更換

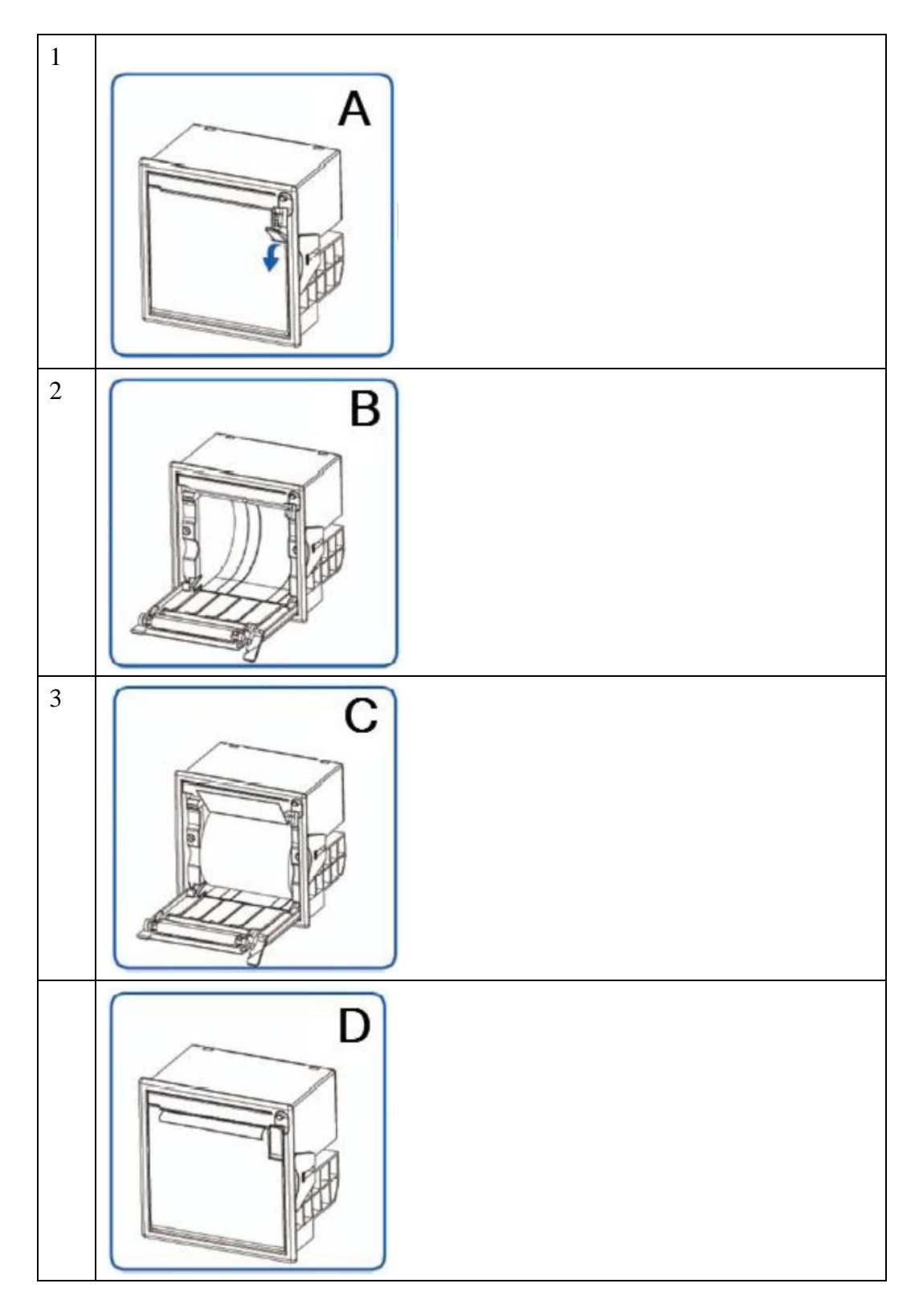

# <span id="page-29-0"></span>9. 常見問題

以下為有機會發生之問題及建議之處理方法

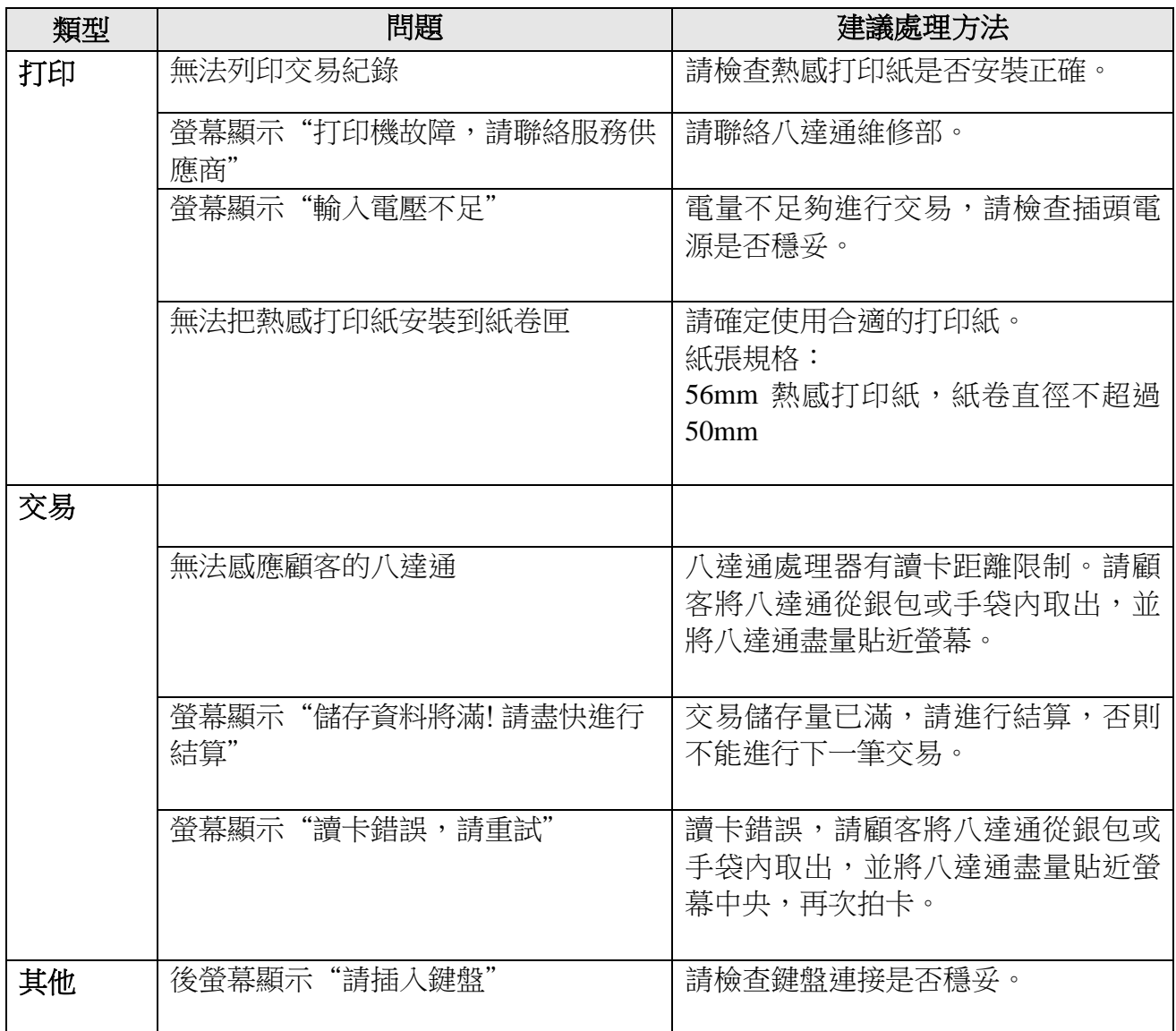

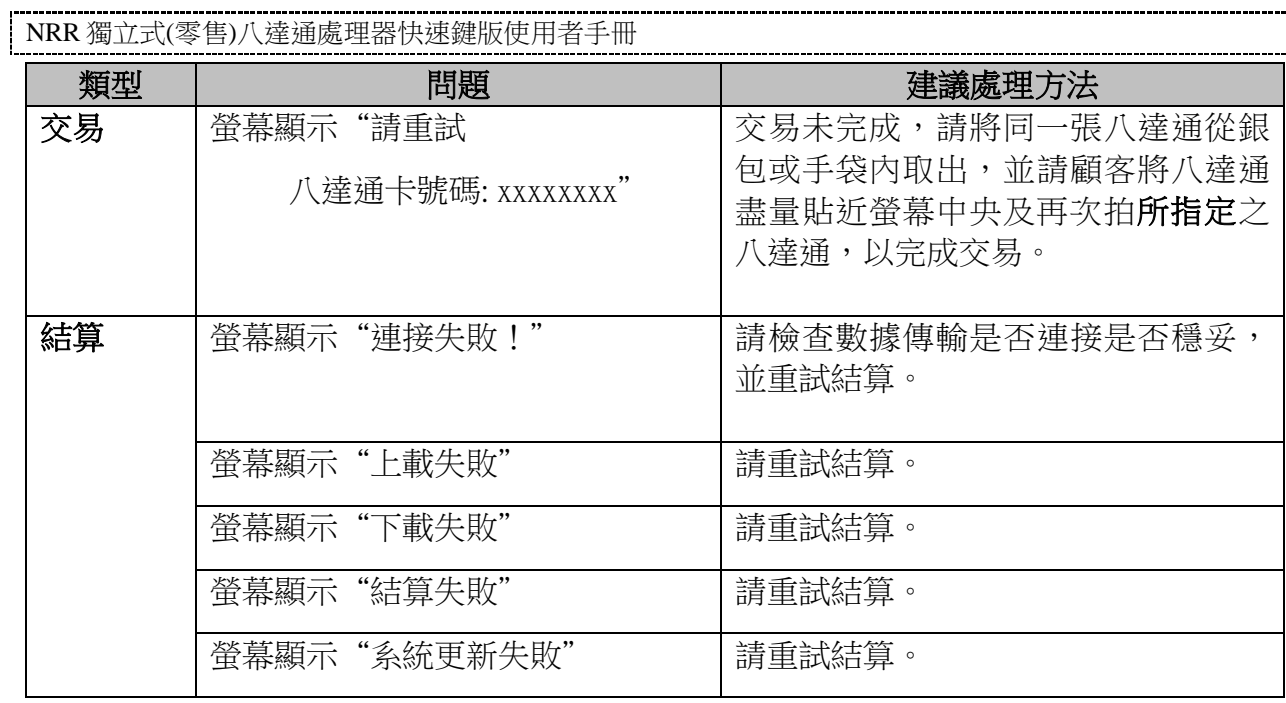